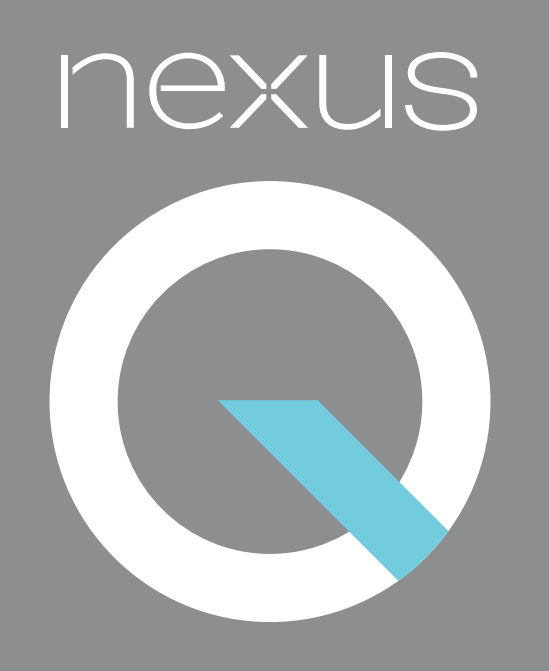

Nexus Q Guidebook

#### **Legal & safety information**

Copyright © Google Inc. 2012. All rights reserved.

Android, Google, Google Play, Nexus Q, and YouTube are trademarks of Google Inc.

Google I/O edition, January 26, 2012

#### **FCC notice**

This device complies with Part 15 of the FCC Rules. Operation is subject to the following two conditions: (1) This device may not cause harmful interference, and (2) this device must accept any interference received, including interference that may cause undesired operation.

NOTE: This equipment has been tested and found to comply with the limits for a Class B digital device, pursuant to part 15 of the FCC Rules. These limits are designed to provide reasonable protection against harmful interference in a residential installation. This equipment generates, uses and can radiate radio frequency energy and, if not installed and used in accordance with the instructions, may cause harmful interference to radio communications. However, there is no guarantee that interference will not occur in a particular installation. If this equipment does cause harmful interference to radio or television reception, which can be determined by turning the equipment off and on, the user is encouraged to try to correct the interference by one or more of the following measures:

- Reorient or relocate the receiving antenna.
- Increase the separation between the equipment and receiver.
- Connect the equipment into an outlet on a circuit different from that to which the receiver is connected.
- Consult the dealer or an experienced radio/TV technician for help.

**Warning:** Changes or modifications not expressly approved by Google may void the user's authority to operate the device.

**RF Exposure:** To comply with FCC RF exposure requirements for mobile transmitting devices, this transmitter should only be used or installed at locations where there is at least 20 cm separation distance between antenna and all persons.

This device is intended for indoor use only.

#### **Important safety instructions**

- 1. Read these instructions.
- 2. Keep these instructions.
- 3. Heed all warnings.
- 4. Follow all instructions.
- 5. Do not use this apparatus near water.
- 6. Clean only with a dry cloth.
- 7. Do not install near any heat sources such as radiators, heat registers, stoves, or other apparatus (including amplifiers) that produce heat.
- 8. Protect the power cord from being walked on or pinched, particularly at plugs, convenience receptacles, and the point where they exit from the apparatus.
- 9. Unplug this apparatus during lightning storms or when unused for long periods of time.
- 10. Refer all servicing to qualified service personnel. Servicing is required when the apparatus has been damaged in any way, such as power-supply cord or plug is damaged; liquid has been spilled or objects have fallen into the apparatus; or the apparatus has been exposed to rain or moisture, does not operate normally, or has been dropped.

### Nexus Q User Guide

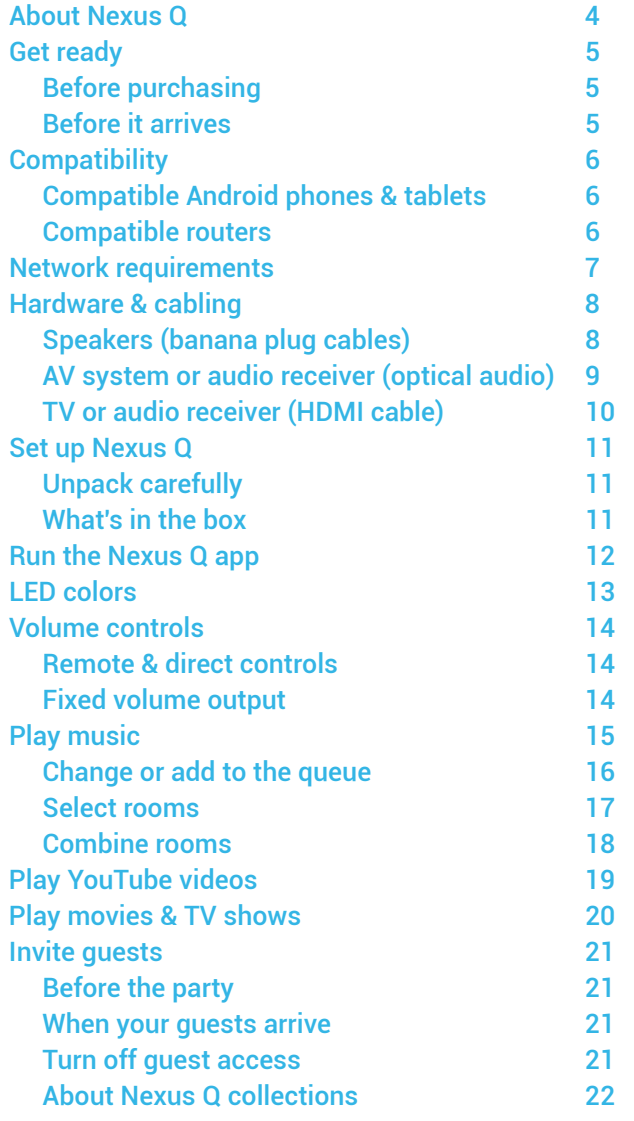

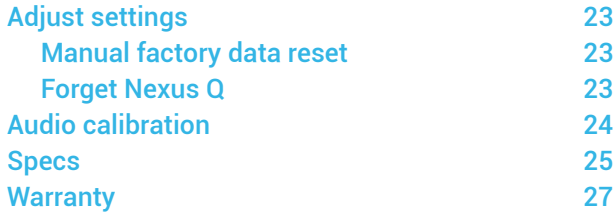

For additional help and support, visit [support.google.com/nexus](http://support.google.com/nexus/bin/answer.py?answer=2665204)

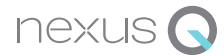

### <span id="page-3-0"></span>About Nexus Q

Nexus Q lets you instantly stream music, HD movies, and videos from Google Play to your home, using your Android phone or tablet and Wi-Fi to control what plays in which rooms. c

You can use Google Play apps and YouTube as you normally would. Except now you can choose to stream entertainment through one or more Nexus Qs and the equipment attached to them.

Each Nexus Q is designed to function as a media source for one room: speakers, AV systems, TVs, and more. Each room shows up on your Android phone or tablet, where you can control what's playing and at what volume, or stream to multiple rooms at the same time.

And when friends come to visit, they can stream any of their own music or movies from Google Play through your Nexus Qs, using their own Android phones or tablets.

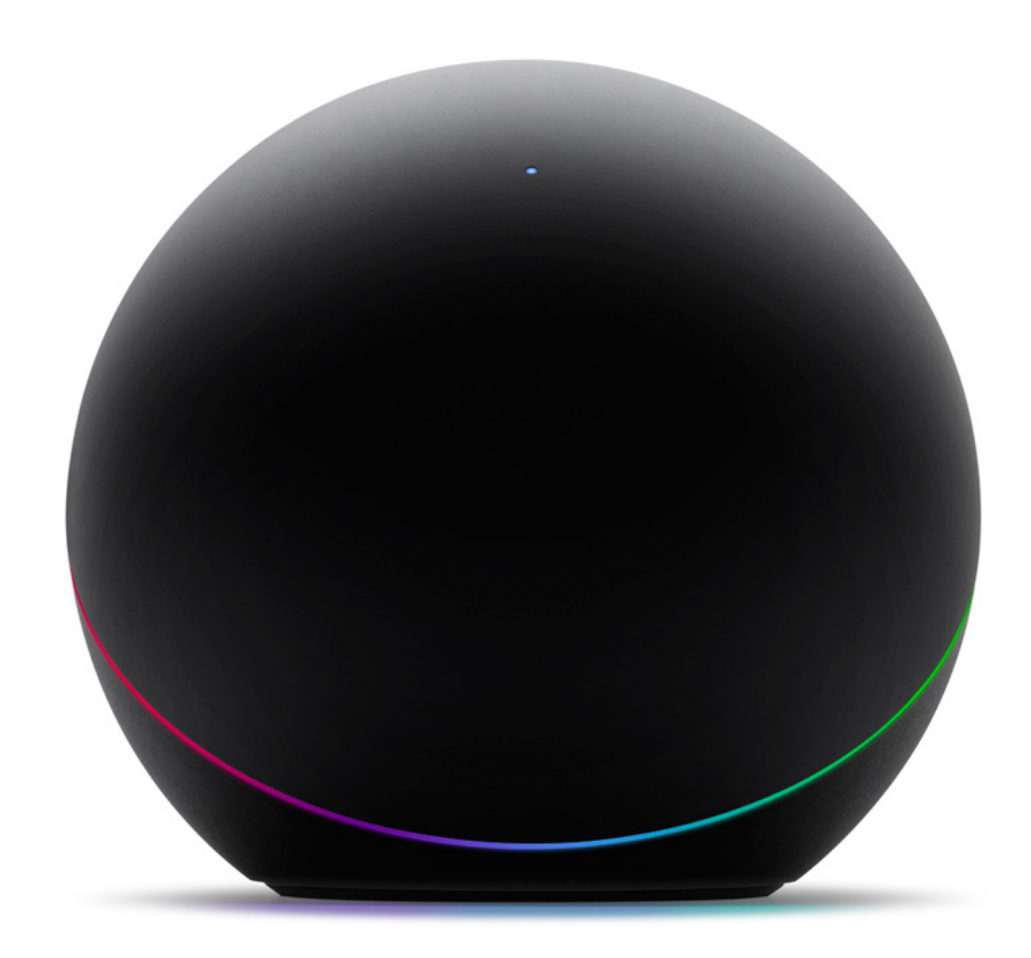

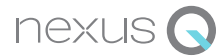

### <span id="page-4-0"></span>Get ready

### **Before purchasing**

To play music, videos, and HD movies through a Nexus Q, you need:

- 1. A compatible Android device. See  [Compatible Android phones & tablets](#page-5-0).
- 2. An active Wi-Fi network with a reliable connection to the Internet and a strong signal at the location where you plan to set up your Nexus Q. See Network  [requirements](#page-6-0).
- 3. A compatible router for your Wi-Fi network.
- 4. Compatible stereo and TV equipment and the cables required to connect it. See [Hardware](#page-7-0) & cabling.

To purchase Nexus Qs, speakers, cables, and other equipment, go to [Google Play — Devices.](http://play.google.com/store/devices/)

### **Before it arrives**

After you've ordered your Nexus Q and any other equipment you need, start preparing for its arrival:

- 1. If you don't already have a Google Music account, set one up at [play.google.com/music.](http://play.google.com/music/)
- 2. If you haven't yet uploaded your music to your Google Play music library, download [Music Manager](https://play.google.com/music/listen?u=0#manager_pl) to your computer, open the application, and follow the instructions.
- 3. Decide where you want to keep your Nexus Q and what equipment you want to use with it, and make sure you have the right kinds of cables. For details, see [Hardware & cabling.](#page-7-0)
- 4. Download and install the [Nexus Q app](http://play.google.com/) on one of your [compatible Android phones](#page-5-0)  [and tablets.](#page-5-0)
- 5. Make sure you know the name and password of the Wi-Fi network you want to use with your Android device and your Nexus Q. Both must use the same Wi-Fi network.

## <span id="page-5-0"></span>**Compatibility**

### **Compatible Android phones & tablets**

Important: Initial release of the Nexus Q app runs only on the preview release of Android 4.1 (Jelly Bean) available to Google I/O attendees. Requirements described below are for first consumer release.

To operate your Nexus Q, you can use any Android phone or tablet that supports Android 2.3 (Gingerbread) or higher and OpenGL ES 2.0. Here are a few examples:

- • Galaxy Nexus phone or Nexus 7 tablet running Ice Cream Sandwich (Android 4.0) or higher.
- • Xoom or Galaxy tablet running Honeycomb (Android 3.2) or higher.
- • Nexus S phone running Gingerbread (Android 2.3) or higher.

You also need to download and install the latest Nexus Q app. If your phone or tablet supports Android Beam, just hold it near the top of your Nexus Q after it arrives. After a moment, Google Play opens to the page where you can download the app. (It's free.)

Or go to [Google Play](https://play.google.com/store) and search for "Nexus Q."

**Menu icons:** This guide sometimes refers to the menu available on an Android screen. Because Nexus Q supports so many Android devices, the location and appearance of the menu icon varies. Here are a couple of examples:

- • On a Galaxy Nexus phone, it may be located at the top or the bottom of the screen, and looks like this: !
- • On a Nexus S phone, it's one of the permanent navigation buttons built into bottom of the phone, and looks like this:  $\equiv$ . Whenever you need to choose something from this menu, this guide uses text like this: **Menu > Q settings**.

#### **Compatible routers**

Most modern routers for home Wi-Fi networks should work with Nexus Q, as long as they produce a strong signal at the locations where you plan to use each device.

However, some routers and networks can be configured in a way that prevents Nexus Q from operating correctly. Here are some examples:

- • Routers configured for some form of guest mode (to prevent guests from reaching sensitive parts of the network) won't work with Nexus Q.
- • Routers configured for isolation mode (to prevent Ethernet and Wi-Fi controlled by the same router from communicating) won't work correctly if you're using Ethernet with any of your Nexus Qs.
- • If you're trying to setup more than one Nexus Q in your home, your router must support Multicast. Most routers support this feature automatically, but you may need to turn it on with your router's configuration utility.

If you've already set up a Nexus Q but it shows up in the Nexus Q app as "Not available," touch its name and follow the on-screen instructions to troubleshoot.

For more information, see [Troubleshooting Routers.](http://support.google.com/nexus/bin/answer.py?answer=2665204) 

**Nexus Q MAC addresses:** If your router is locked to specific MAC addresses, you'll need to add the Nexus Q's MAC address to the ist. During setup from your phone or tablet, you'll see a message if Nexus Q can't connect with Wi-Fi. The message includes that Nexus Q's MAC address, which you can then add to your router.

### <span id="page-6-0"></span>Network requirements

Your Android phone or tablet controls Nexus Qs in your home via a local Wi-Fi network. You need Wi-Fi with a strong signal in each room where you want to set up a Nexus Q.

You also need a reliable connection to the Internet. Nexus Q can use either Wi-Fi or Ethernet to stream music and videos directly from Google Play. It uses Wi-Fi by default. To use Ethernet for this purpose, connect an Ethernet cable the Ethernet port.

#### Ethernet

Ethernet can't entirely replace Wi-Fi. When your Nexus Q is connected to an Ethernet network, it uses that network to stream music from your Google Music library, but your Android phone or tablet must use Wi-Fi to communicate with the Nexus Q.

For Ethernet to work with Nexus Q, it must be on the same subnet as the Wi-FI network. For practical purposes with most home networks, this means it should be plugged into the same router that's providing the Wi-Fi.

#### Bluetooth

During setup only, Nexus Q uses Bluetooth to help you set up its Wi-Fi access. If your device has Bluetooth turned off, you'll have a chance to turn it on during setup.

If your device still can't find a Nexus Q to pair with:

- • Make sure you're in the same room with your Nexus Q. Bluetooth works best over short distances.
- • Confirm that Bluetooth is turned on. For example, on a phone running Android 4.0 or higher, open Settings and make sure the Bluetooth switch is turned On.

#### Wi-Fi

Nexus Q uses Wi-Fi to communicate with your Android device and, via your router and ISP, with the Internet. The Wi-Fi network must support 802.11 a/b/g/n at 2.4GHz or 5GHz.

If your phone or tablet has Wi-Fi turned off, you'll have a chance to turn it on during setup.

If your device still can't find a W-Fi network:

- • Confirm that Wi-Fi is turned on. For example, on a phone running Android 4.0 or higher, open **Settings** and make sure the **Wi-Fi** switch is turned **On**.
- Make sure your Wi-Fi is functioning correctly and has a strong signal at the Nexus Q's location.
- • If your router is locked to specific MAC addresses, you'll see a message during setup that Nexus Q can't connect with Wi-Fi. The message includes that Nexus Q's MAC address, which you can then add to your router's list.
- • If your router is locked to specific IP addresses, you may need to reconfigure it.
- • Restart your router.
- • If the signal remains weak at the Nexus Q's location, set it up somewhere else with a better signal.

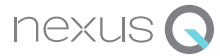

### <span id="page-7-0"></span>Hardware & cabling

You can connect a pair of speakers, an AV system, a TV, or all three to a single Nexus Q.

The following pages describe some of the most common configurations. Others are possible, depending on the equipment you have available.

For information about the way output from different ports is synchronized (also known as delay compensation), see [Audio calibration.](#page-23-0)

**Speakers (banana plug cables)**

What you need:

- • Two speakers rated 15 watts RMS or higher @ 8 ohms.
- • Speaker cables with banana plugs on at least one end for connecting the cables to your Nexus Q (and on both ends if your speakers use banana jack connectors). Banana plugs are labeled R and L and color coded with a black or red dot.

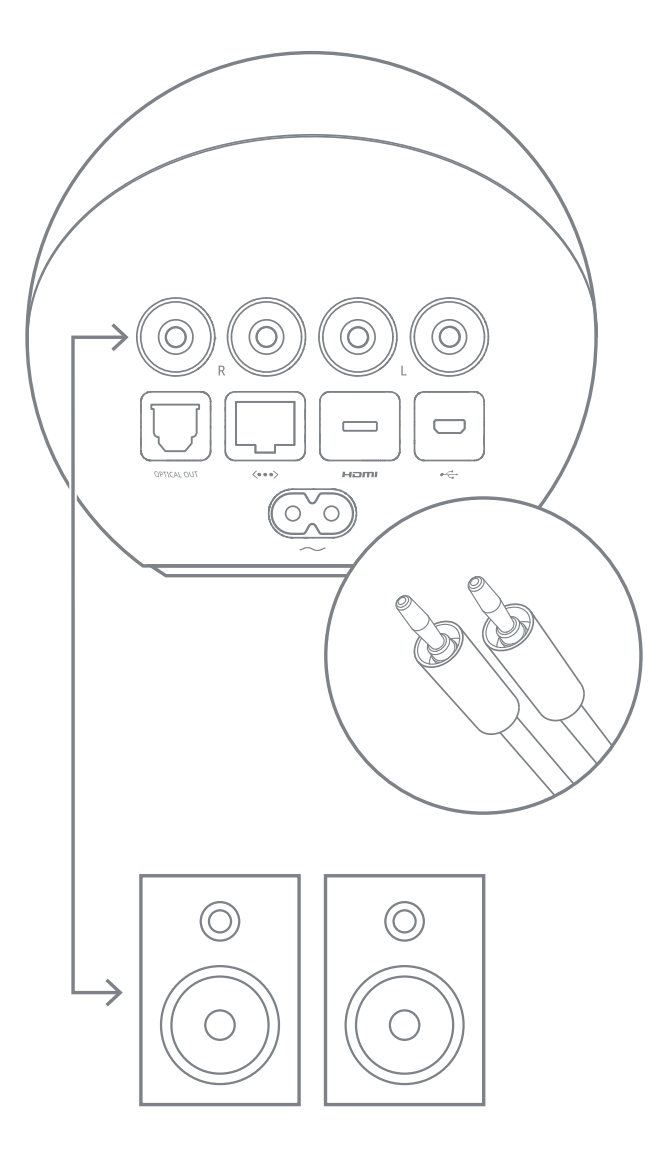

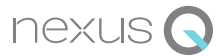

### <span id="page-8-0"></span>AV system or audio receiver (optical audio)

What you need:

- • AV system or audio receiver with an available optical audio input.
- • An optical audio cable. You need just one cable, which has the same plug on both ends. The A/V receiver to which you connect this cable maps the signal it receives from the Nexus Q to one of its input options. To hear music through speakers attached to your A/V system, you need to select the same option using the receiver's controls.

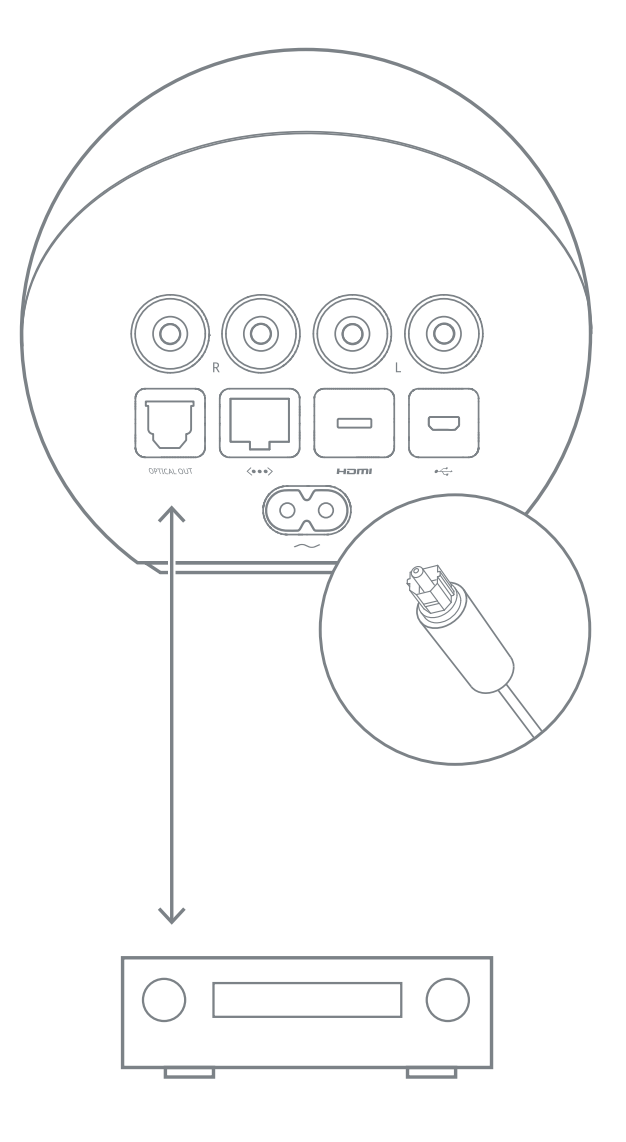

# <span id="page-9-0"></span>TV or audio receiver (HDMI cable)

- • TV or audio receiver with an available HDMI input. Support for HDCP is required to play HD movies with the Play Movies app.
- • A micro HDMI (Type D) to standard HDMI (Type A) cable.

 The TV or receiver to which you connect this cable maps the signal it receives from the Q to one of its input options. To hear music and watch videos, you need to select the input same option using the controls available for your equipment.

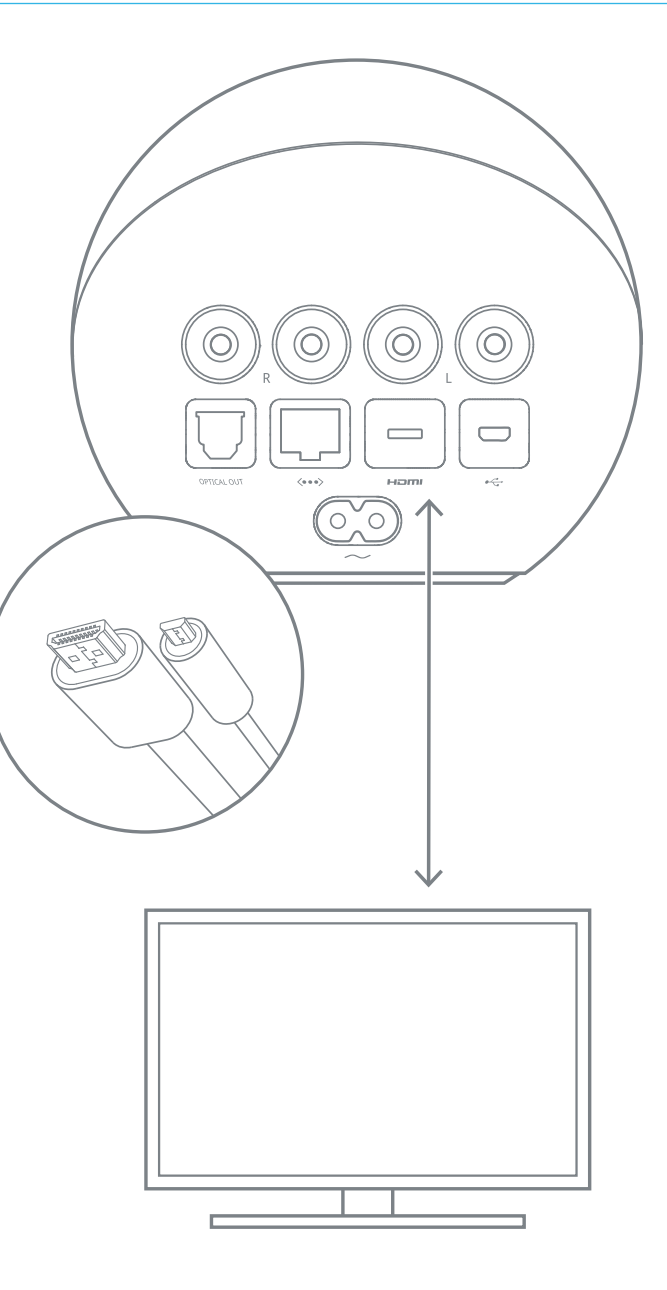

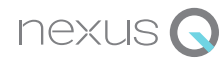

### <span id="page-10-0"></span>Set up Nexus Q

### **Unpack carefully**

Using two hands, lift your Nexus Q from its packaging and place it near the equipment you plan to use it with.

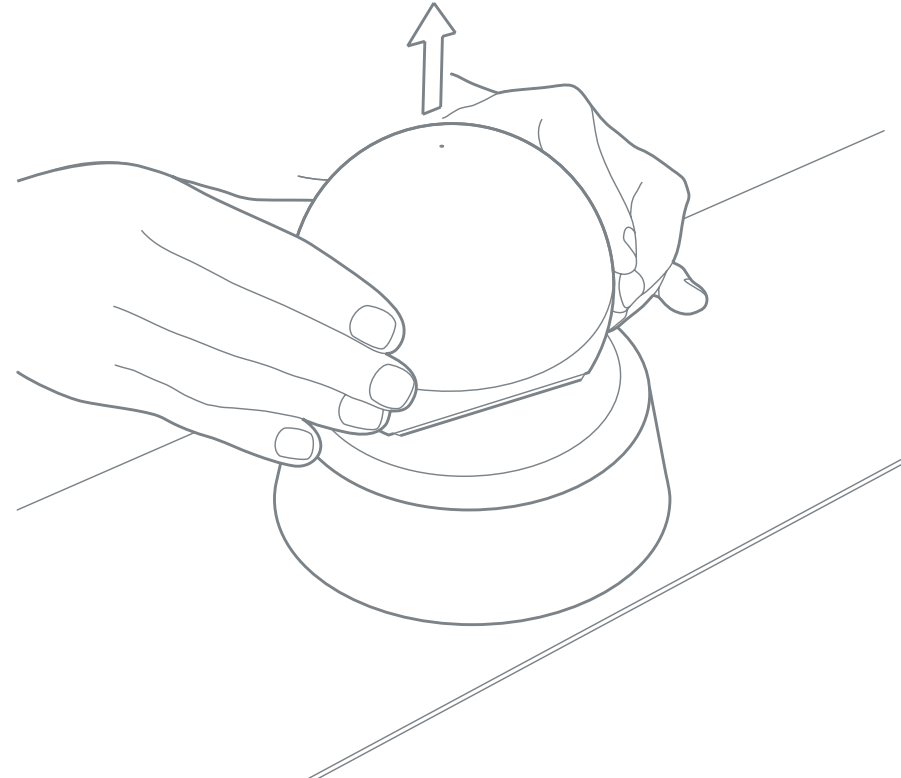

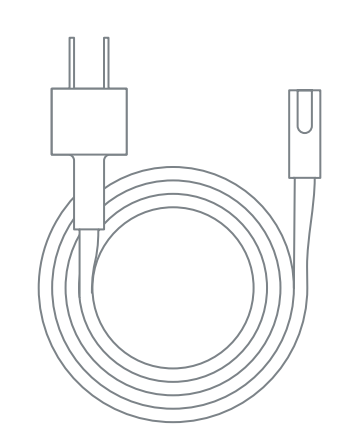

**What's in the box**

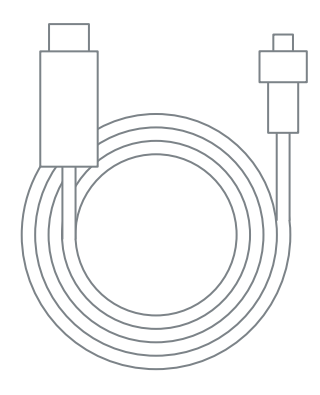

Power cable **HDMI** 

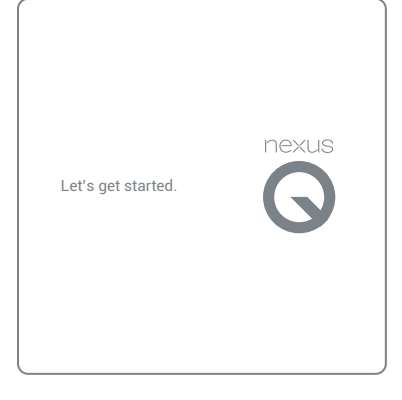

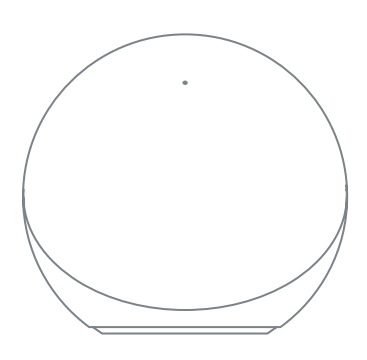

User guide Nexus Q

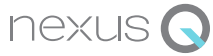

### <span id="page-11-0"></span>Run the Nexus Q app

**Important:** Before setting up your Nexus Q, make sure you've completed the steps in Before Nexus Q arrives.

After you've unpacked your new equipment and confirmed that you have everything you need, follow these steps:

- 1. Connect the Nexus Q to your equipment using the appropriate cables. For examples, see Hardware & cabling.
- 2. Connect the power cord. Nexus Q lights up immediately – there's no power button. Wait about a minute while it completes the startup process. When the Nexus Q is ready for setup, the circular LED turns a solid color.
- 3. Open the Nexus Q app. If you haven't yet downloaded the app to your Android phone or tablet, go to play.google.com and search for "Nexus Q." Or, if your phone or tablet supports Android Beam, just hold it near the top of your Nexus Q. After a moment, Google Play opens to the page where you can download the app.
- 4. Follow the on-screen instructions. If you get stuck, touch the Help icon ?.

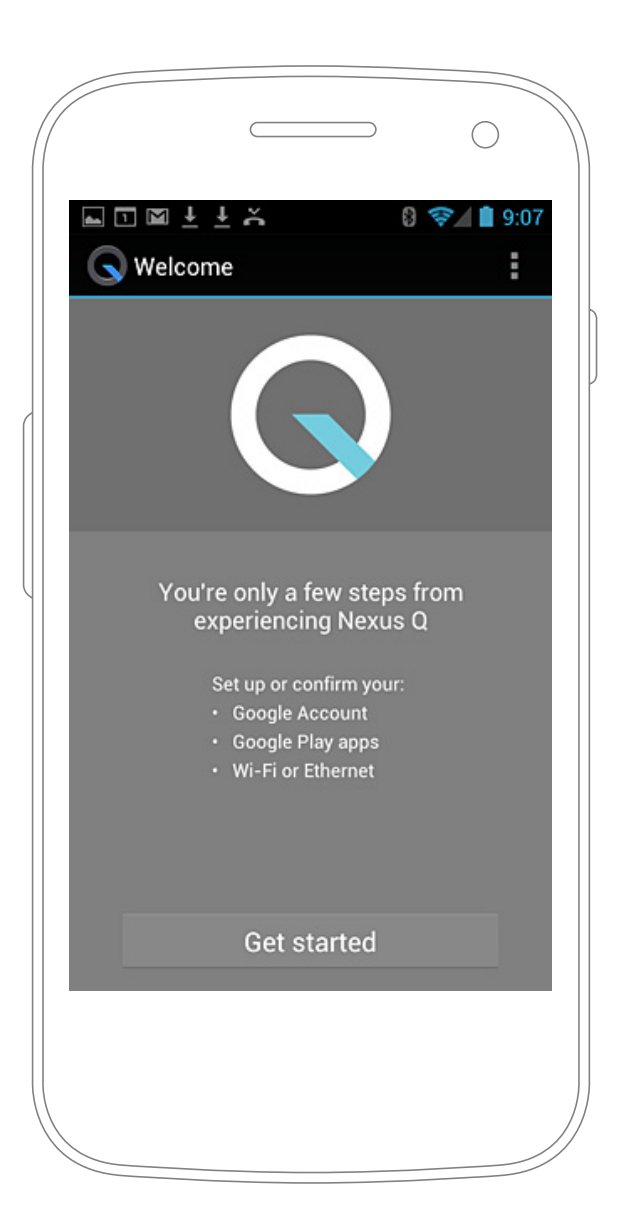

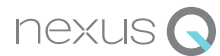

### <span id="page-12-0"></span>LED colors

The colors displayed by the ring LED tell you what a Nexus Q is doing.

### **LED colors during startup & setup**

Rotating blue spot: Nexus Q is starting up (after setup or after plugging in).

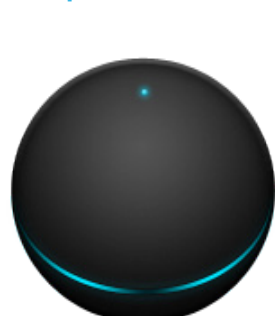

Flashing yellow: Nexus Q can't connect to the Internet

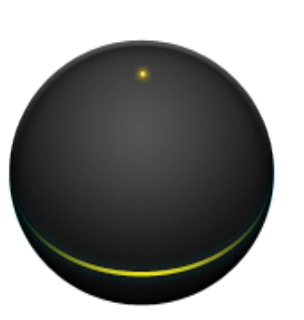

Animated rainbow colors: Music is playing.

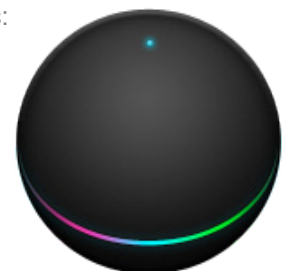

Solid color: Each available Nexus Q that hasn't yet been set up displays a different solid color, without pulsing, after successful startup.

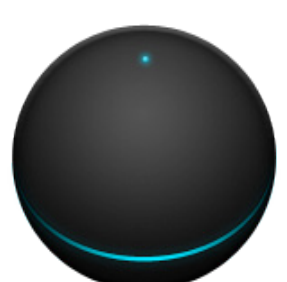

Flashing red: Startup failed, or factory data reset is about to begin.

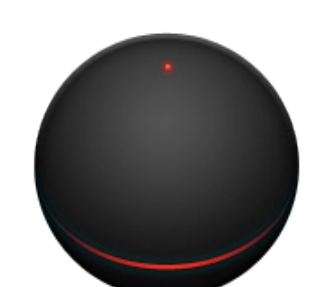

Blue of varying intensity: Accompanies rotation of Nexus Q's top half to adjust volume

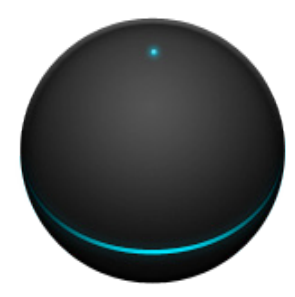

Single color pulsing slowly: The original solid color starts pulsing when setup is complete and Nexus Q is ready to use. After five minutes, color fades to black.

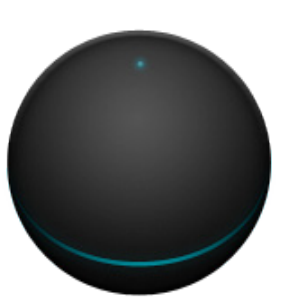

Rotating purple stripes: Software update in progress.

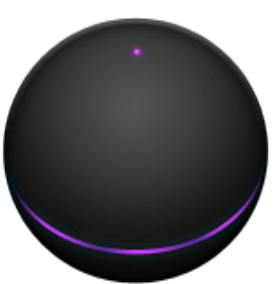

Black: Nexus Q has been idle for ten minutes or more.

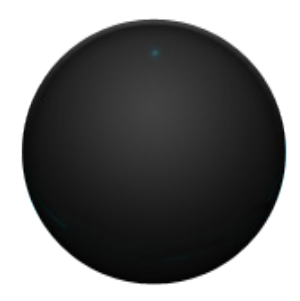

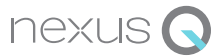

### <span id="page-13-0"></span>Volume controls

#### **Remote & direct controls**

You can adjust the volume simultaneously for all rooms currently selected in the dialog that appears when you touch: (1)

- • Use the volume button on your phone or tablet. This works only when you have the Google Play aps that's streaming content open on the screen.
- • Use the volume slider available from the dialog.

You can also adjust physical volume controls on each Nexus Q:

• To increase volume turn the upper half of the Nexus Q clockwise:

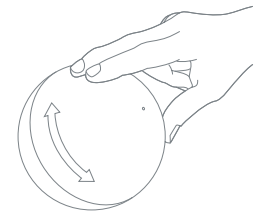

The LED turns blue while volume is being adjusted, glowing more intensely as it gets louder.

• To mute or unmute your Nexus Q, touch the LED on its top:

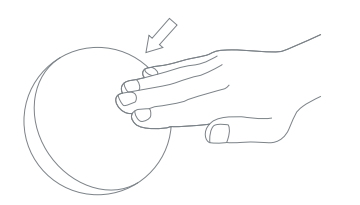

The LED on top dims when volume is muted.

#### **Fixed volume output**

Each Nexus Q has three types of audio output: HDMI, analog, and optical audio.

Because HDMI and optical audio cables can connect to a variety of equipment, you may sometimes find it more convenient to adjust volume using your equipment's volume controls rather than your Android phone or tablet.

For example, suppose you want to control your TV volume separately from the volume of speakers connected to the same Nexus Q. In situations like this, you can set the output for HDMI, optical audio, or both to a fixed volume:

- 1. From the Nexus Q app, touch the name of the room for the Nexus Q you want to adjust.
- 2. Touch **Advanced Settings > HDMI or Optical out.**
- 3. Check **Fixed volume out.**
- 4. In the dialog, type the level you want, and touch **Set.**

This won't affect the analog output to your speakers, which you can still control from your phone.

Depending on the equipment connected to the Nexus Q's HDMI or optical audio ports, audio output may be delayed by a perceptible amount compared to the analog output speakers connected to the same Nexus Q's analog port.

To compensate for such delays, see [audio calibration.](#page-23-0)

If you have multiple Nexus Qs set up, the audio output from each (excluding delays introduced by other equipment) is kept in balance automatically. No calibration of separate Nexus Qs is required.

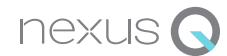

# <span id="page-14-0"></span>Play music

After you've set up one or more Nexus Qs, you can use the Google Play Music app to stream music through them.

- 1. Open the Google Play Music app  $\mathbf{\Omega}$ .
- 2. Touch  $\triangleright$  **II**) near the top of the screen. The left side of the icon turns blue when a destination other than the phone is selected.
- 3. Touch the room where you want to play music: To play through the phone again, touch Phone.

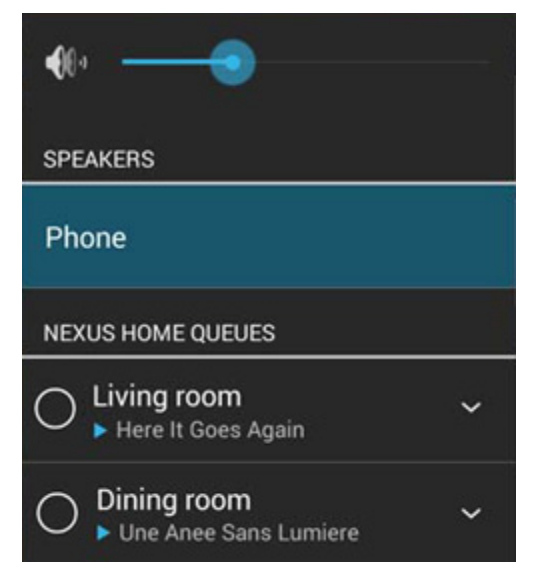

4. Use Google Play Music app to find and play music. The queue you create plays in the room or rooms you picked.

Google Play Music works the same way whether the music's playing through your phone or through a Nexus Q. For more details, visit [Music Help.](http://support.google.com/googleplay/bin/topic.py?hl=en&topic=2450459&parent=1663424&ctx=topic)

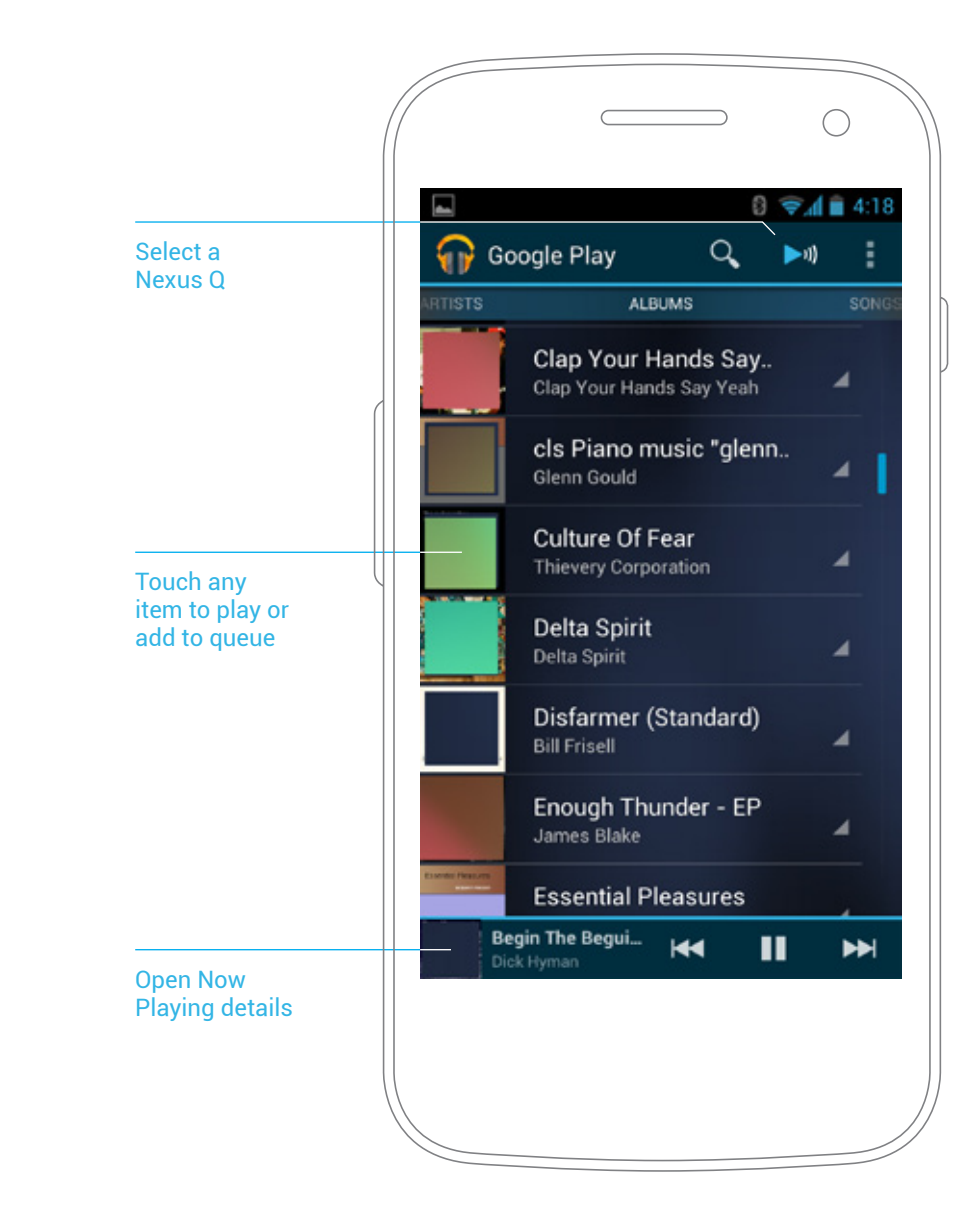

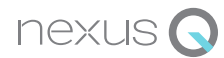

## <span id="page-15-0"></span>Change or add to the queue

The Google Play Music app displays the Now Playing song at the lower left of the screen.

When you touch that corner, information about the song that's currently playing appears:

- To see the whole queue, touch the queue icon  $\equiv$ near the upper right corner of the screen.
- • To return to the detail view, touch the album art.

If you're sharing the queue with others, a picture of the person who contributed each song appears beside it.

While you're viewing the queue, you can perform any of the actions shown on the right. In particular, you can:

- • **Remove a selection.** Touch the triangle on the right, then **Remove from queue**.
- • **Remove all selections**. Touch **Menu > Clear queue**.

You can add any of your music to the queue. To find more music, use the Google Play Music app as usual, and touch the album or song you want. Each new selection you add appears at the end of the queue.

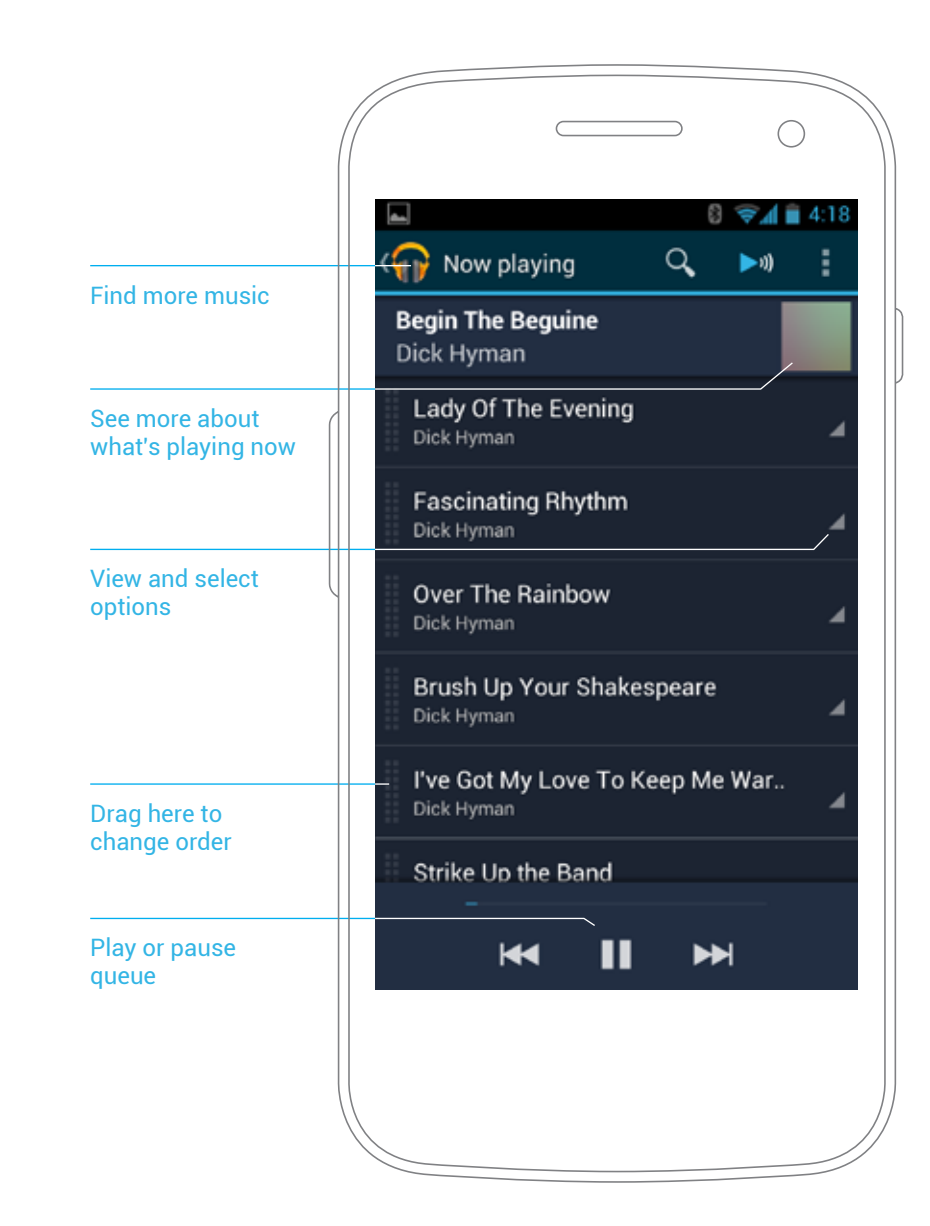

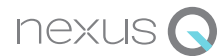

### <span id="page-16-0"></span>Select rooms

If at least one Nexus Q is available on the Wi-Fi network in use, the  $\rightarrow$  **II** icon appears near the top of Google Play Music app screens.

When one or more of the rooms are selected, the left side of the icon turns blue  $\rightarrow$   $\rightarrow$   $\rightarrow$ 

To view or change the selected rooms:

- 1. Touch  $\rightarrow$   $\rightarrow$   $\rightarrow$   $\rightarrow$ 
	- The dialog shown on the right opens.
- 2. To select a room, touch its name. Or, to return to playing music from your Android device, touch **Phone** or **Tablet**.

In this example, the Nexus Qs in the living room & den are both streaming music controlled from this Galaxy Nexus phone. From here, you can:

- • Switch back to playing through the phone only.
- • Switch to playing in the Solarium only.
- • Switch to playing in the dining room and office.

When you add your own music to the queue for the living room & den (or the dining room & office), your selections get added to the end of the queue.

When you add your own music to the Solarium queue, it starts playing right away, since nothing else is already playing there.

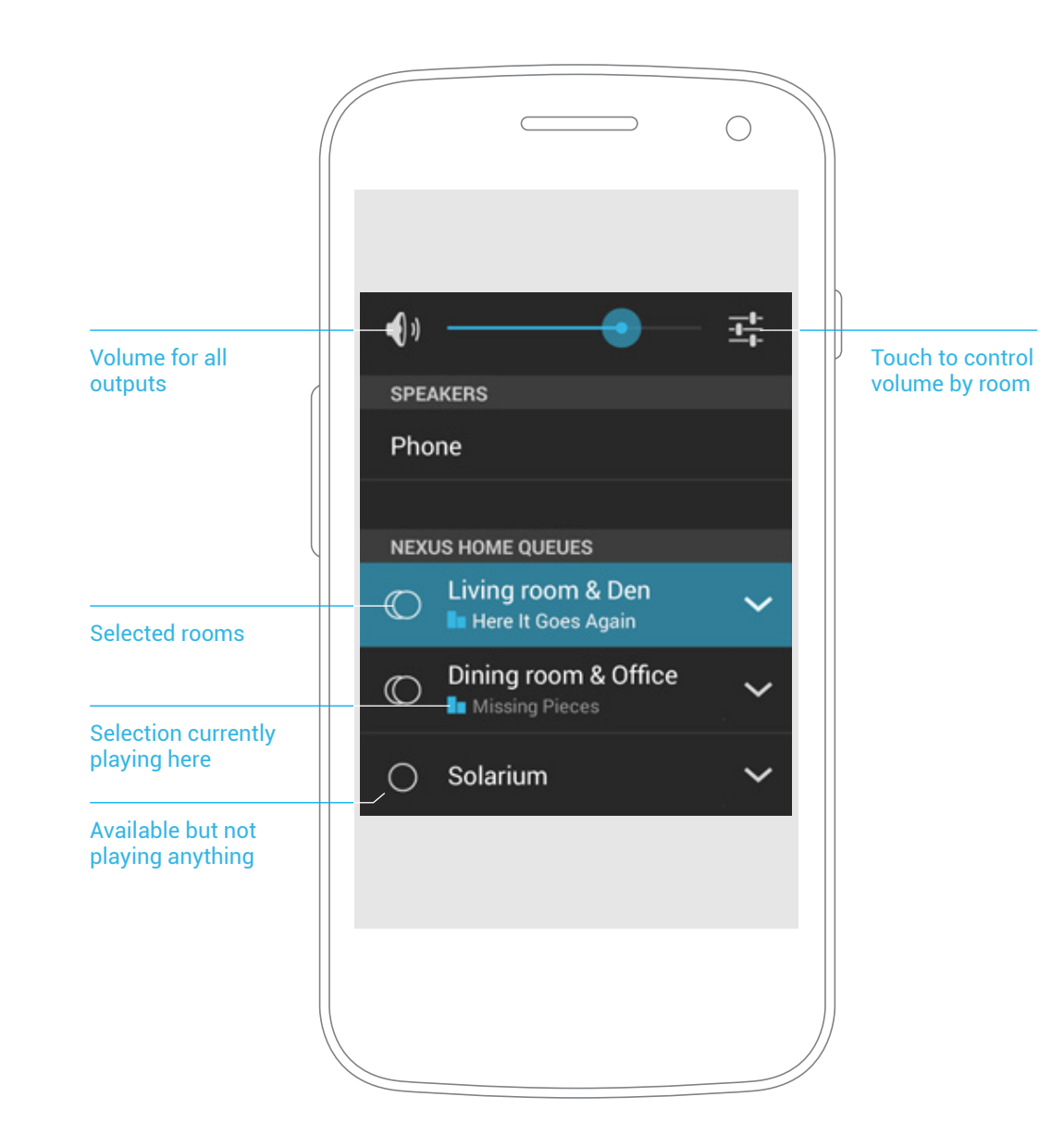

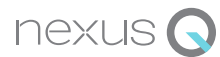

## <span id="page-17-0"></span>Combine rooms

If you're streaming music to more than one room, you can combine some or all of the rooms into a single stream.

For example, suppose:

- • You're streaming to the living room and the bedroom, and you want to turn off sound in the bedroom.
- • You're streaming to the kitchen, and you want to add your living room to the same stream.

To add or subtract rooms:

- 1. Touch  $\rightarrow$   $\rightarrow$   $\rightarrow$   $\rightarrow$   $\rightarrow$
- 2. Touch the down arrow  $\psi$  beside the queue you want to modify.
- 3. Check or uncheck the rooms you want.

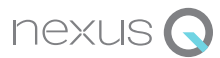

### <span id="page-18-0"></span>Play YouTube videos

After you've set up one or more Nexus Qs, you can stream videos through a single Nexus Q at a time using the YouTube app.

You can still play YouTube videos on your phone or tablet in the usual way. For details, visit [YouTube Help.](http://support.google.com/youtube/bin/topic.py?hl=en&topic=2422554)

When the play controls in the app are active, your screen should resemble the one shown here. What you do next depends on how many Nexus Qs with TVs attached are available on your network.

#### **One Nexus Q with one TV:**

 $\cdot$  Touch  $\rightarrow$   $\cdot$   $\cdot$ 

This toggles between viewing YouTube on the TV and viewing it on your phone or tablet. When the icon turns red, videos will be streamed through the Nexus Q. Otherwise, they'll play on your phone as usual.

#### **Multiple Nexus Qs with multiple TVs:**

 $\cdot$  Touch  $\rightarrow$   $\cdot$  ).

 A list of rooms appears. Select one. It's not possible to stream YouTube videos to more than one Nexus Q at a time.

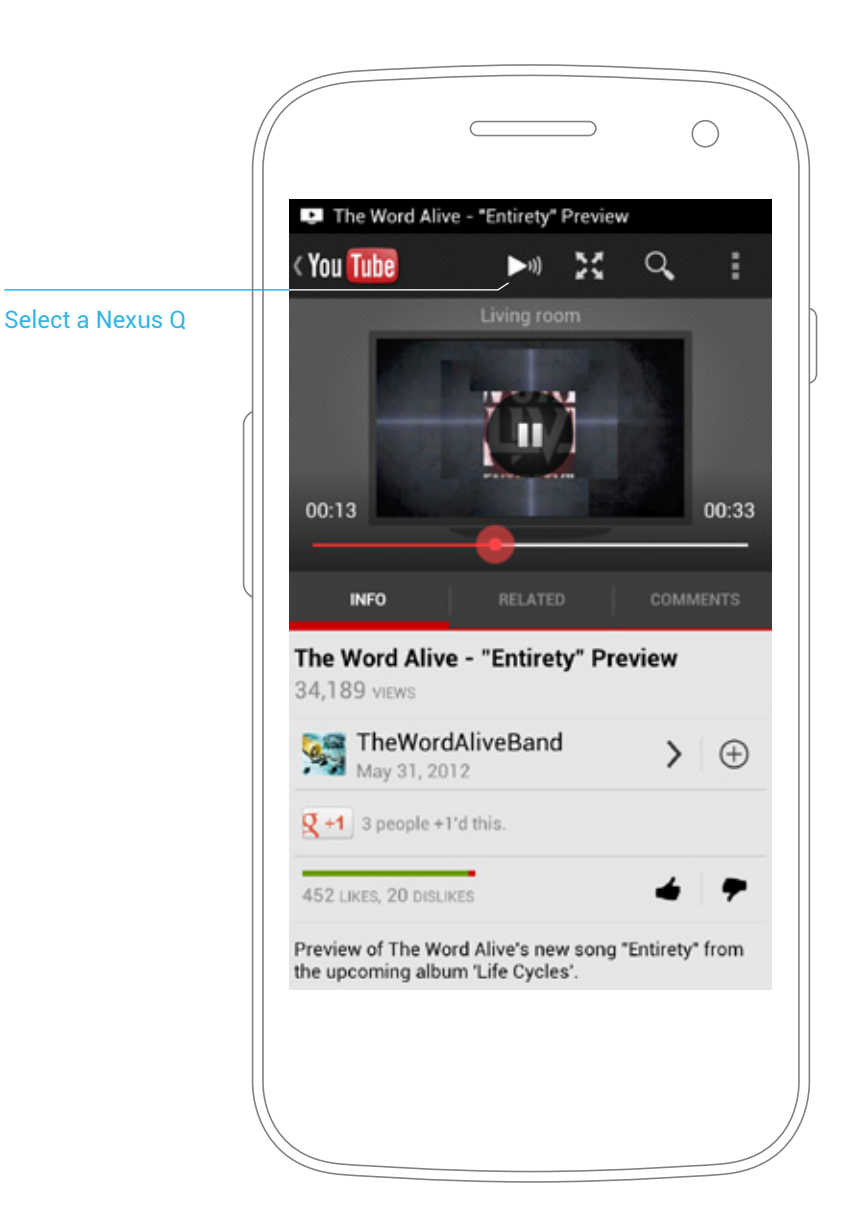

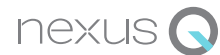

# <span id="page-19-0"></span>Play movies and TV shows

After you've set up one or more Nexus Qs, you can movies and TV shows through a single Nexus Q at a time using the Google Play Movies & TV app.

You can still play movies and TV shows on your phone or tablet in the usual way. For details, visit Google Play [Movies](http://support.google.com/googleplay/?hl=en#/topic/1100171) & TV Help.

When the play controls in the app are active, your screen should resemble the one shown here. What you do next depends on how many Nexus Qs with TVs attached are available on your network.

#### **One Nexus Q with one TV:**

 $\cdot$  Touch  $\rightarrow$   $\cdot$   $\cdot$   $\cdot$ 

 This toggles between viewing on the TV and viewing on your phone or tablet. When the icon turns blue, movies and TV shows will be streamed through the Nexus Q. Otherwise, they'll play on your phone as usual.

#### **Multiple Nexus Qs with multiple TVs:**

 $\cdot$  Touch  $\rightarrow$   $\cdot$  ).

 A list of rooms appears. Select one. It's not possible to stream movies to more than one Nexus Q at a time.

#### **Content options:**

- • Items in the Movies or TV shows tabs can be streamed.
- • Personal videos stored on your phone or tablet can't be streamed.
- • Support for HDCP is required to play HD movies with the Google Play Movies & TV app

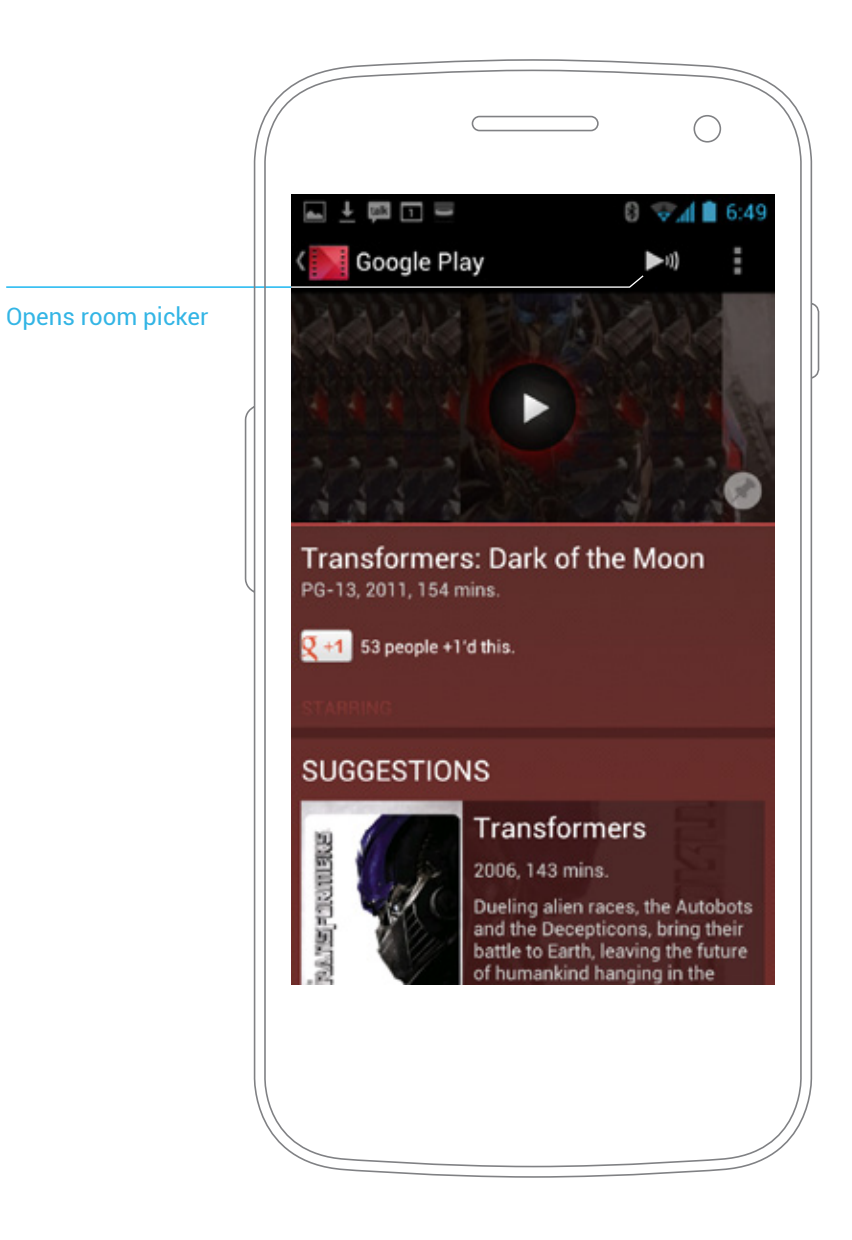

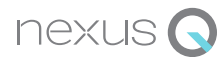

### <span id="page-20-0"></span>Invite guests

### **Before the party**

To let your friends play their own music through your Nexus Qs, you first need to give them access:

- 1. Open the Nexus Q app.
- 2. Touch **Menu > Settings**.
- 3. Make sure the **Open to guests** switch is **On**. When this switch is set to the **Off** position, nobody else can access your Nexus Qs.
- 4. Touch **Invite guests**.
- 5. Fill in the email with your friends' email addresses and edit the text of the message as needed.

The default email message tells them to [visit play.](https://play.google.com/store) [google.com,](https://play.google.com/store) download and install the Nexus Q app, and then open it and follow the instructions. They also need to have the following:

- • A [compatible Android phone or tablet](#page-5-0).
- • A Google Account.
- • Music in their Google Play library. They can add any of their existing music with the [Music](https://play.google.com/music/listen#manager_pl)  [Manager,](https://play.google.com/music/listen#manager_pl) or purchase new music from Google Play.

#### **When your guests arrive**

- 1. Give them the name and password for the Wi-Fi network you're using with your Nexus Qs.
- 2. Ask them to sign in to the network. Make sure they sign into the network before they run the Nexus Q app. Otherwise, the app won't work correctly for them.
- 3. Ask them to open the Nexus Q app. They may be asked to set up a Google Account (if they haven't yet already on their phone or tablet) or to choose one, if they have more than one. From this point on, your guests can use their own Android phones or tablets to choose collections, contribute to queues, and control your Nexus Qs the same way you do. For more information about what your guests will see when they open their Nexus Q app, see [About Nexus Q collections.](#page-21-0)

### **Turn off guest access**

To prevent guests or anyone else from accessing Nexus Qs:

- 1. Open the Nexus Q app.
- 2. Touch **Menu > Settings**.
- 3. Turn the **Open to guests** switch to **Off**.

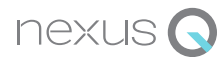

## <span id="page-21-0"></span>About Nexus Q collections

All the Nexus Qs you set up on a single Wi-Fi network form your collection. After you set up one or more Nexus Qs, your collection's name appears at the top of the Nexus Q app's main screen ("My home" by default). To change this name, touch **Menu > Settings.**

If you live in a building with a single Wi-Fi network shared by many different people, some of them may have their own Nexus Qs set up, forming their own separate collections.

In this situation, your collection's name may be visible to other people on the same Wi-Fi network, and their collections' names may be visible to you— much as multiple separate Wi-FI network names may be visible on your phone or tablet in a given location.

To see the names of any other collections available on the same Wi-Fi network, touch & hold the name of yours at the top of the main Nexus Q screen.

To join a collection that's open to guests, touch it.

To dismiss a collection that's not available to you, so it no longer shows up in the list, touch it and choose **Forget.**

When you're connected to someone else's collection, you can see their Nexus Qs and play your music, movies, and TVs through their equipment. But you can't change any settings for their collection or their Nexus Qs.

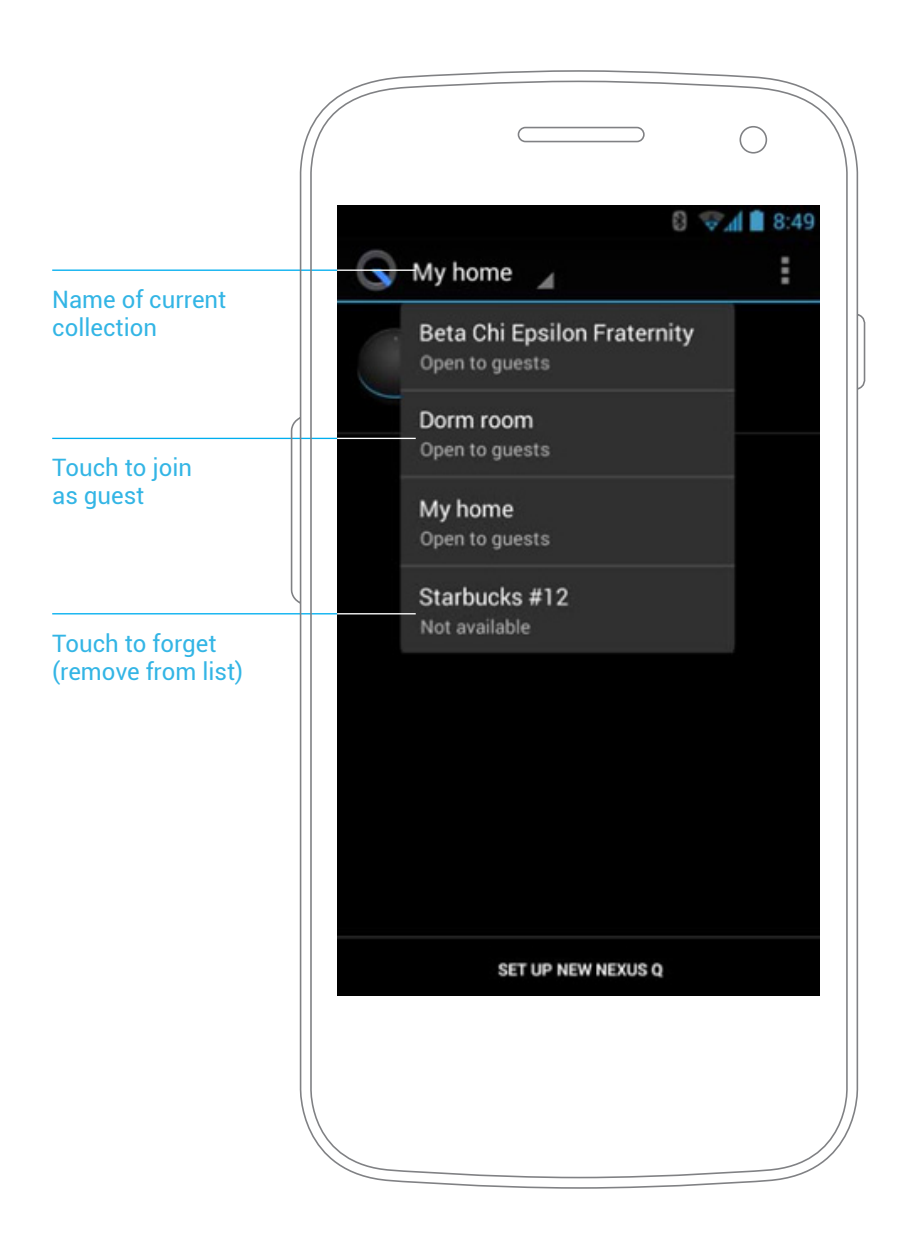

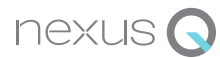

# <span id="page-22-0"></span>Adjust settings

To adjust the settings for a Nexus Q that's already been set up:

- 1. Open the Nexus Q app. OR From the Play Music app, choose **Menu > Settings > Nexus Q Settings.**
- 2. Touch the name of the room where the Nexus Q is located. The main settings screen for that Nexus Q appears. From here, you can read version information and modify the brightness or theme used to animate the LED lights or TV

screen during music playback.

Touch **Advanced** to modify any of these settings:

- • Turn **HDMI or Analog** ports off or on. This can help save power if they're connected to equipment but not in use. You can also set the HDMI or optical outputs to a fixed volume. For details, see [Fixed volume output.](#page-18-0)
- • Adjust delay compensation for equipment attached to HDMI or Optical out ports. For details, see [Audio calibration](#page-23-0).
- • **Factory data reset.** Wipes all setup data and restarts the Nexus Q. This means you'll need to set it up all over again from scratch.

#### **Manual factory data reset**

You can also factory reset your Nexus Q without using your phone or tablet:

- 1. Unplug the Nexus Q, then plug it in again.
- 2. As soon as the ring LED lights up, place your palm over the single LED on top. The ring LED starts flashing red. Keep your palm in place until the ring LED starts to display a rotating blue spot (about 10 seconds). If you lift your finger too soon, the LED turns solid red. If this happens, unplug and plug in the Nexus Q again to start over. During a successful reset, the ring LED pulses purple to indicate that it's wiping all data. Once the reset is complete, the Nexus Q starts up again, displaying a rotating blue spot. After a short time, it displays a solid color to indicate it's ready to be set up again.

#### **Forget Nexus Q**

If for any reason a Nexus Q that you've previously set up can no longer communicate with your phone or tablet, it's possible to "forget" it, so that it no longer appears in the list of Nexus Q devices (labeled by room) in the Nexus Q app.

Forgetting a Nexus Q is useful only if you know you'll never use a particular device again. If you later decide you want it to show up once more in the list, you'll need to perform a factory data reset and set it up from scratch.

To forget a Nexus Q, open the Nexus Q app, touch the name of the device you want to forget, and touch **Menu > Forget Nexus Q.**

### <span id="page-23-0"></span>Audio calibration

Because HDMI and optical audio can connect to a variety of equipment, their output may be delayed by a perceptible amount compared to the analog output directly to speakers.

If a single Nexus Q is connected to both analog speakers and additional equipment, via either HDMI or optical output, you can adjust the output from either port to compensate for such delays.

**Important:** You can calibrate the HDMI and optical outputs with the analog output of a single Nexus Q. You don't need to calibrate one Nexus Q's analog output with another's. This is taken care of automatically.

Before you begin, make sure:

- • The left analog outputs (those marked L) of your Nexus Q are connected to a speaker.
- • The HDMI or optical audio output of your Nexus Q is connected to equipment that is turned on.
- • Verify that both left channels (one analog and the other HDMI or optical) are working. Only the left channel from each output is used during calibration.

If possible, move the speaker connected to the Nexus Q's left analog output as close as possible to the left speaker of the TV or other equipment connected to the HDMI output.

Hold your phone or tablet midway between the analog speaker and the other sound source, and follow these steps:

- 1. From the Nexus Q app, touch the name of the room where the Nexus Q is set up.
- 2. Touch **Advanced > HDMI** or **Optical out**.
- 3. Touch **Auto calibrate** and follow the instructions. When you're finished, you can adjust the delay further manually.
- 4. When you're satisfied, touch **Save.**

You can also choose **Manual calibrate** in step 3 to jump directly to manual calibration.

<span id="page-24-0"></span>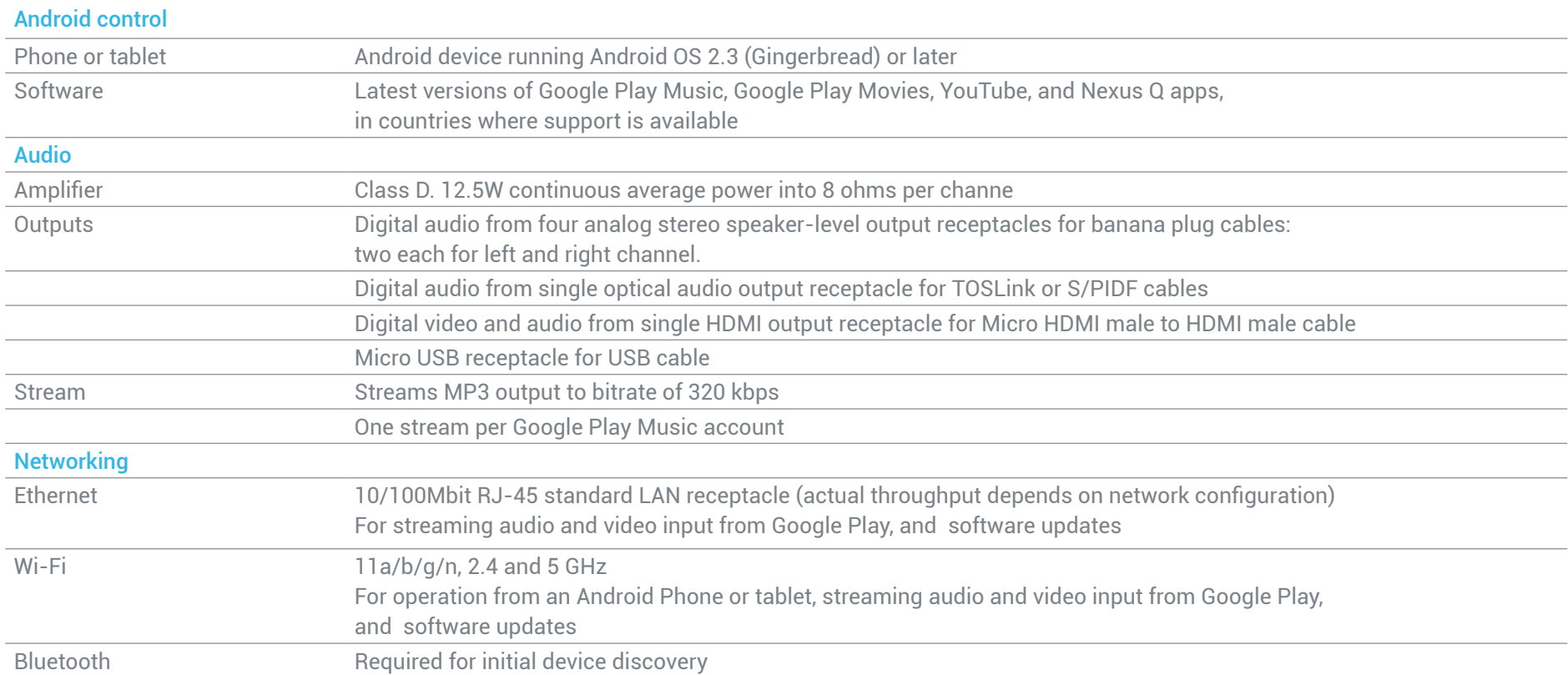

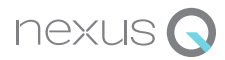

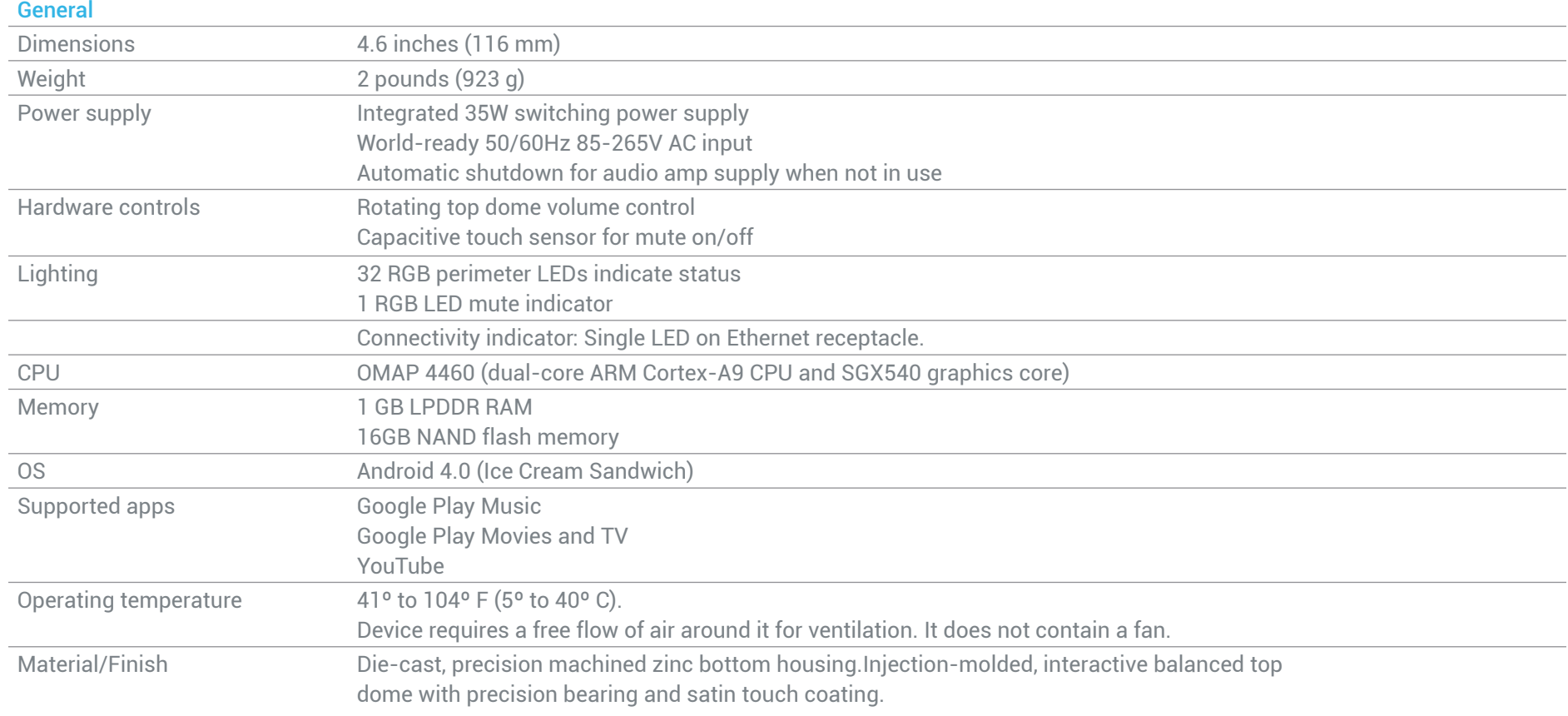

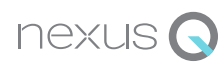

#### <span id="page-26-0"></span>**Nexus Q limited warranty**

Google warrants the Nexus Q against defects in materials and workmanship under normal use for one year from the date of original purchase by the end user ("Limited Warranty").

This Limited Warranty is only valid and enforceable in locations the Nexus Q is sold and will not apply if you purchased your Nexus Q from a party other than Google. This Limited Warranty only applies to hardware components but Google does not provide any warranty for damage caused by normal wear and tear, accidents, misuse (including failure to follow product documentation), neglect, disassembly, alterations and external causes such as but not limited to extreme thermal or environmental conditions. This Limited Warranty does not guarantee that use of the Nexus Q will be uninterupted or error free.

EXCUSIVE REMEDY: If a defect arises and you return your Nexus Q during the one year warranty period, we will in our sole discretion and to the extent permitted by law either repair your Nexus Q using new or refurbished parts or replace your Nexus Q with a new or refurbished Nexus Q functionally at least equivalent to yours. If Google repairs or replaces the Nexus Q, the repaired or replaced Nexus Q will continue to be warranted for the remaining time of the original warranty period. All returned parts for which you have received a replacement will become the property of Google.

To make a warranty claim, please contact Google Support. You must provide your name, contact information and the serial number of your Nexus Q to receive support. In certain situations, you may also be required to provide a purchase receipt.

THE LIMITED WARRANTY WRITTEN ABOVE IS THE ONLY EXPRESS WARRANTY GOOGLE PROVIDES FOR THE NEXUS Q, AND THE ABOVE REMEDY IS YOUR SOLE REMEDY. TO THE MAXIMUM EXTENT PERMITTED BY APPLICABLE LAW, GOOGLE EXPRESSLY DISCLAIMS ALL OTHER WARRANTIES AND CONDITIONS OF ANY KIND, WHETHER STATUTORY OR IMPLIED, REGARDING THE NEXUS Q, EXCEPT THAT ANY IMPLIED WARRANTIES OF MERCHANTABILITY, FITNESS FOR A PARTICULAR PURPOSE, AND NON-INFRINGEMENT ARE LIMITED IN DURATION TO THE ONE YEAR PERIOD OF THE EXPRESS WARRANTY ABOVE.

Some States do not allow limitations on how long an implied warranty lasts, so the above limitation may not apply to you.

YOU EXPRESSLY UNDERSTAND AND AGREE THAT, TO THE MAXIMUM EXTENT PERMITTED BY APPLICABLE LAW, GOOGLE AND ITS SUBSIDIARIES AND AFFILIATES (COLLECTIVELY, "GOOGLE PARTIES") SHALL NOT BE LIABLE TO YOU UNDER ANY THEORY OF LIABILITY (WHETHER CONTRACT, TORT (INCLUDING NEGLIGENCE) OR OTHERWISE) FOR ANY INDIRECT, INCIDENTAL, SPECIAL, CONSEQUENTIAL OR EXEMPLARY DAMAGES THAT MAY BE INCURRED BY YOU IN CONNECTION WITH THE NEXUS Q OR THESE TERMS, INCLUDING ANY LOSS OF DATA, WHETHER OR NOT A GOOGLE PARTY OR ITS REPRESENTATIVES HAVE BEEN ADVISED OF OR SHOULD HAVE BEEN AWARE OF THE POSSIBILITY OF ANY SUCH LOSSES ARISING. YOU EXPRESSLY UNDERSTAND AND AGREE THAT, TO THE MAXIMUM EXTENT PERMITTED BY APPLICABLE LAW, THE GOOGLE PARTIES' TOTAL LIABILITY IN CONNECTION WITH THE NEXUS Q OR THIS LIMITED WARRANTY WILL NOT EXCEED THE AMOUNT YOU ACTUALLY PAID GOOGLE FOR THE NEXUS Q.

Some States do not allow the exclusion of incidental or conse- quential damages, so the above limitation may not apply to you.

No employee or representative of Google or its affiliates or any third party is authorized to make any modification, extension or addition to this Limited Warranty. If any term of this Limited Warranty is held to be illegal or unenforceable, the remaining terms of this Limited Warranty will remain in full force and effect

This warranty gives you specific legal rights, and you may have other rights which vary from State to State.

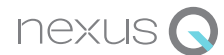